**UNITED ARAB EMIRATES** MINISTRY OF ENERGY & INFRASTRUCTURE

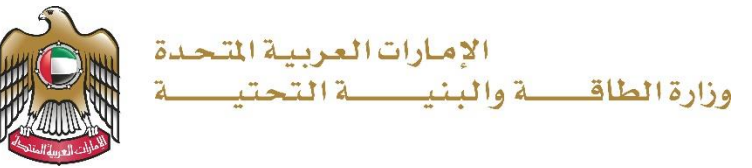

دليل المستخدم

# خدمات المرفق المينائي

V 1.0 2022

- 1. الدخول إلى الموقع الالكتروني للوزارة: https://www.moei.gov.ae
- .2 من الصفحة الرئيسية اختيار "دليل الخدمات"، ومن ثم اختيار "خدمات النقل البحري".

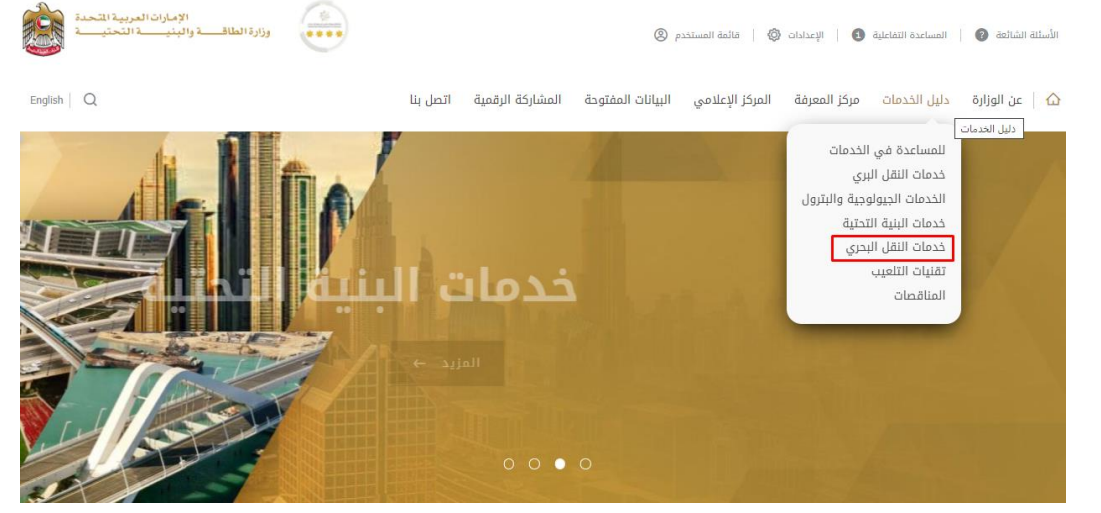

- .3 من صفحة دليل الخدمات، اضغط على الفئة "خدمات النقل البحري".
- .4 ومن ثم اختيار الفئة "خدمات المرفق المينائي " و من ثم اختيار الخدمة المطلوبة و يمكنكم االطالع على "بطاقة الخدمة" أو الدخول مباشرة للخدمة عبر الضغط على زر "ابدأ الخدمة".

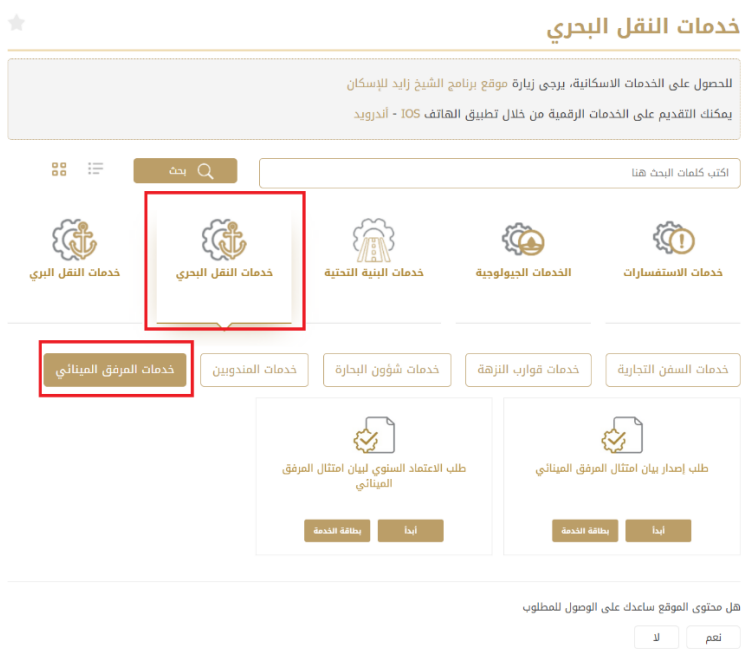

5. سيتم تحويلكم لصفحة تسجيل الدخول، يمكنكم الدخول باستخدام البريد الالكتروني المسجل وكلمة السر أو عبر الهوية الرقمية.

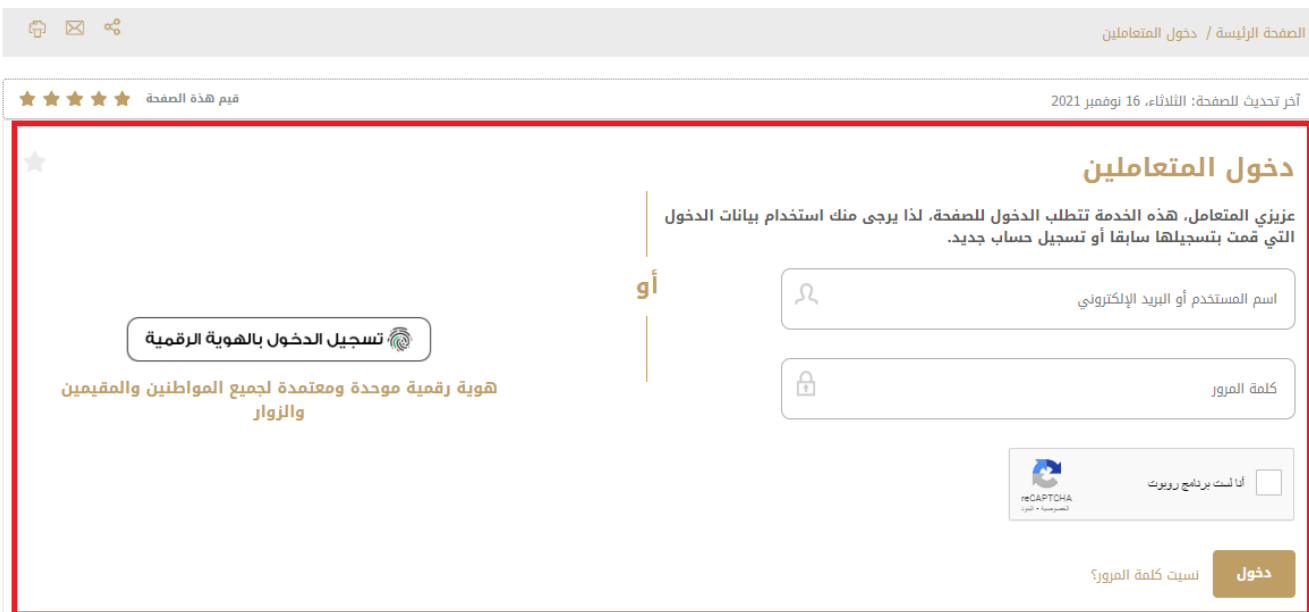

### .6 تعبئة البيانات المطلوبة.

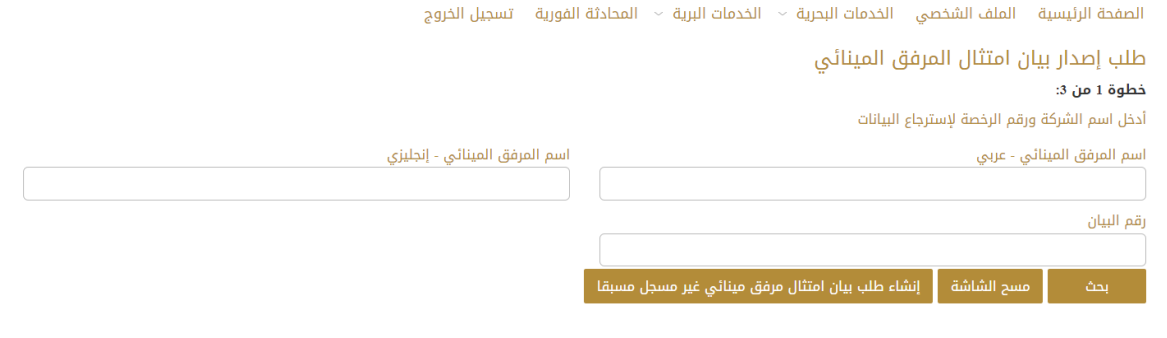

### خدمات المرفق المينائي وزارة الطاقة و البنية التحتية

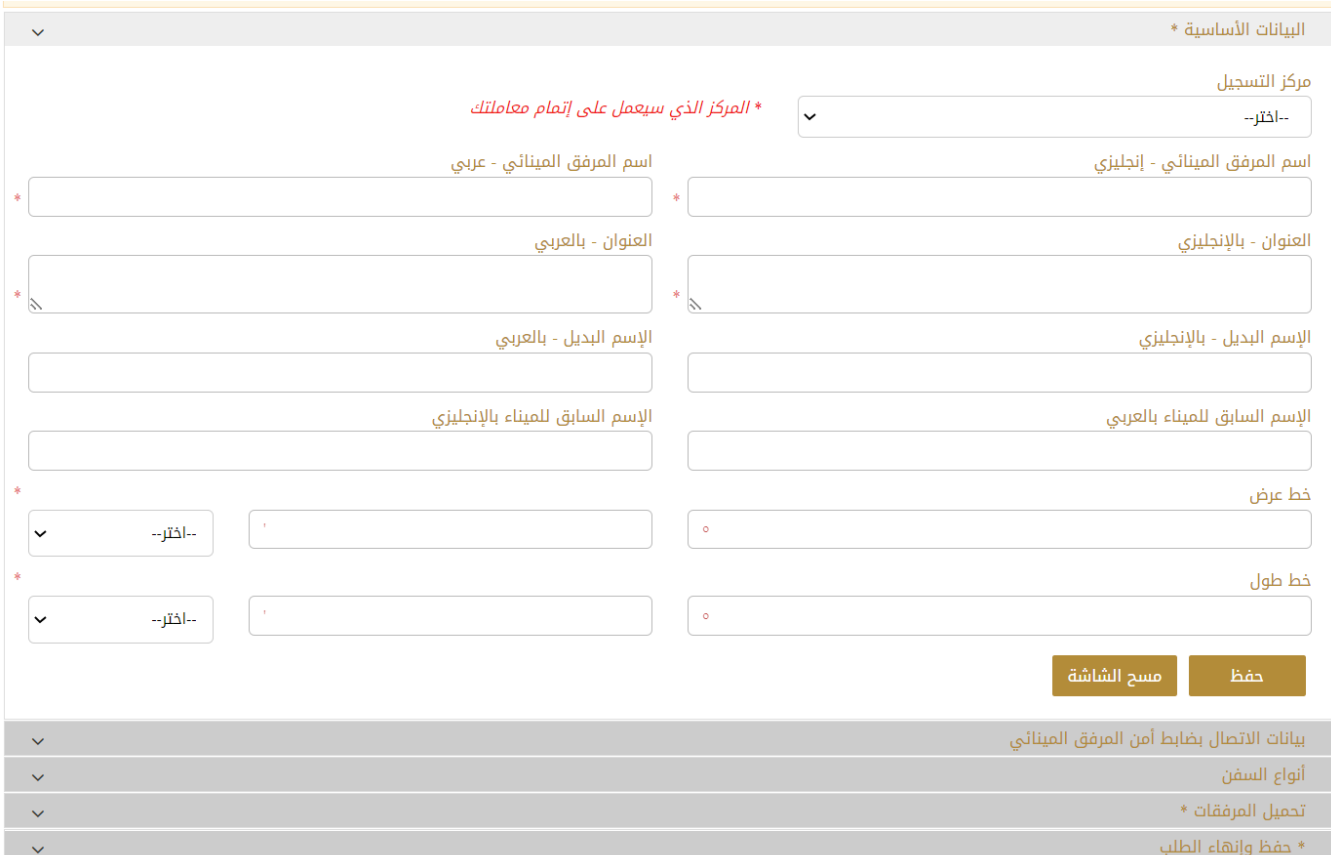

- .7 تحميل المرفقات المطلوبة.
- .8 ارسال الطلب بالضغط على "إرسال".،
- .9 رضاكم غايتنا، يرجى تعبئة االستبيان الخاص بالرضا عن الخدمة اإللكترونية ، عند ظهور النافذة المنبثقة التالية :

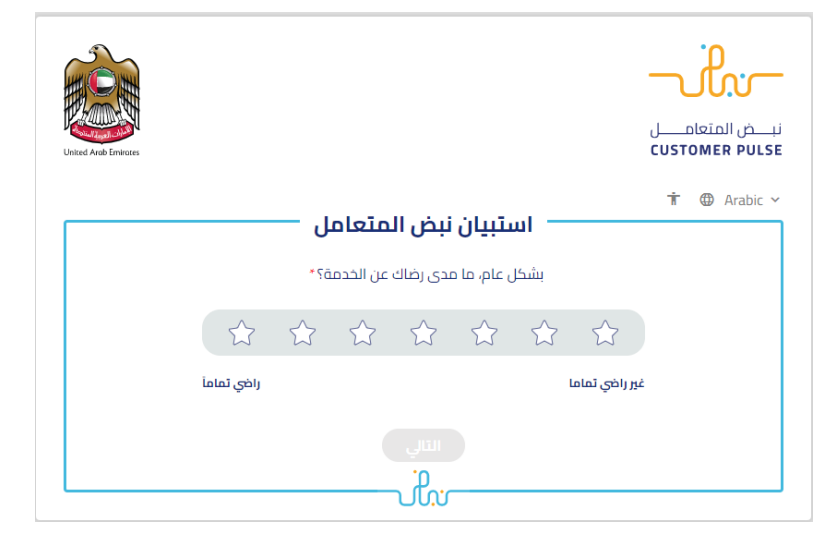

### خدمات المرفق المينائي وزارة الطاقة و البنية التحتية

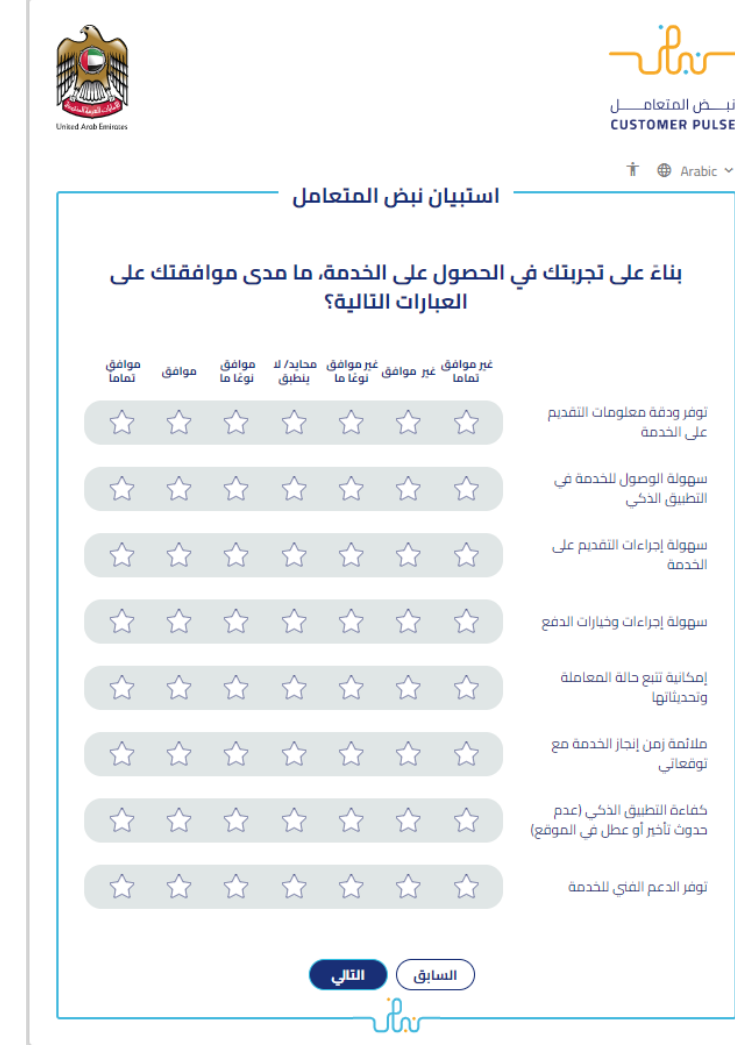

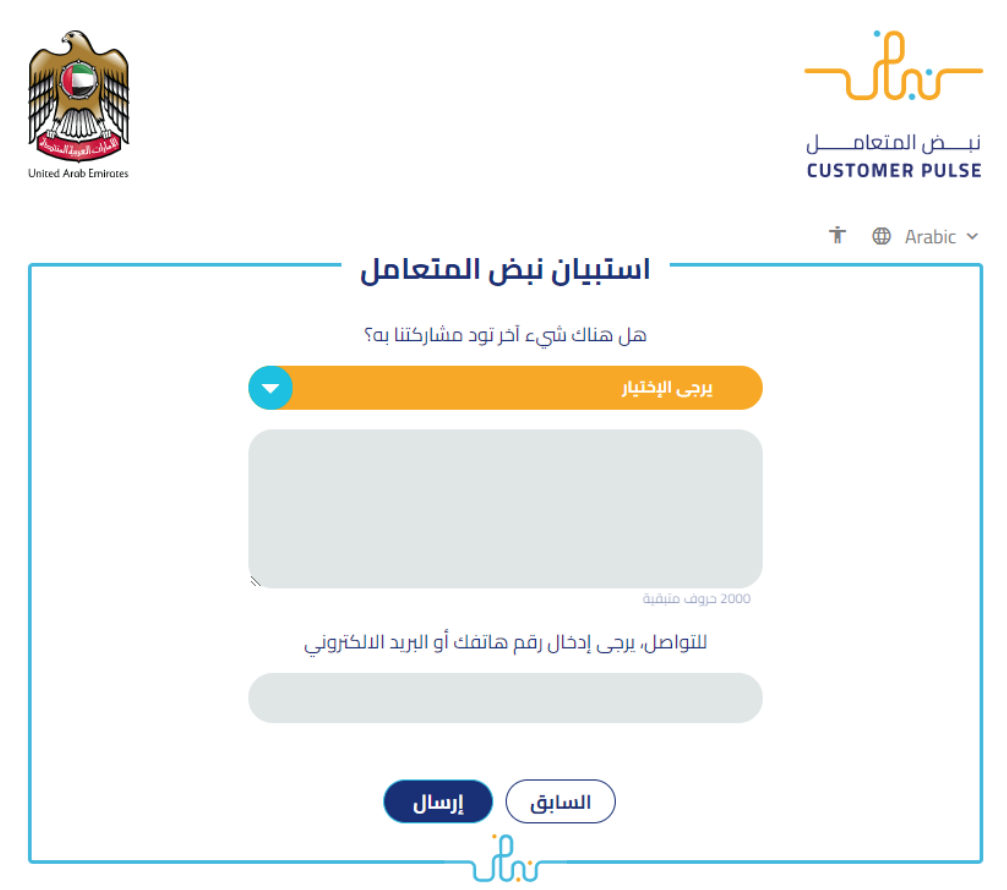

- 10. بعد اعتماد الطلب من قبل الوزارة، سيصل إشعار عبر البريد الالكتروني للمتعامل لدفع الرسوم عن طريق الخدمة الإلكترونية
- .11 كما يمكنكم اإلطالع على التقارير الصادرة لكم من الوزارة وتحميلها من خالل صفحة لوحة تحكم المستخدم، حيث تجدون خانة مخصصة للشهادات والتقارير وايصاالت الدفع.

## خدمات المرفق المينائي وزارة الطاقة و البنية التحتية

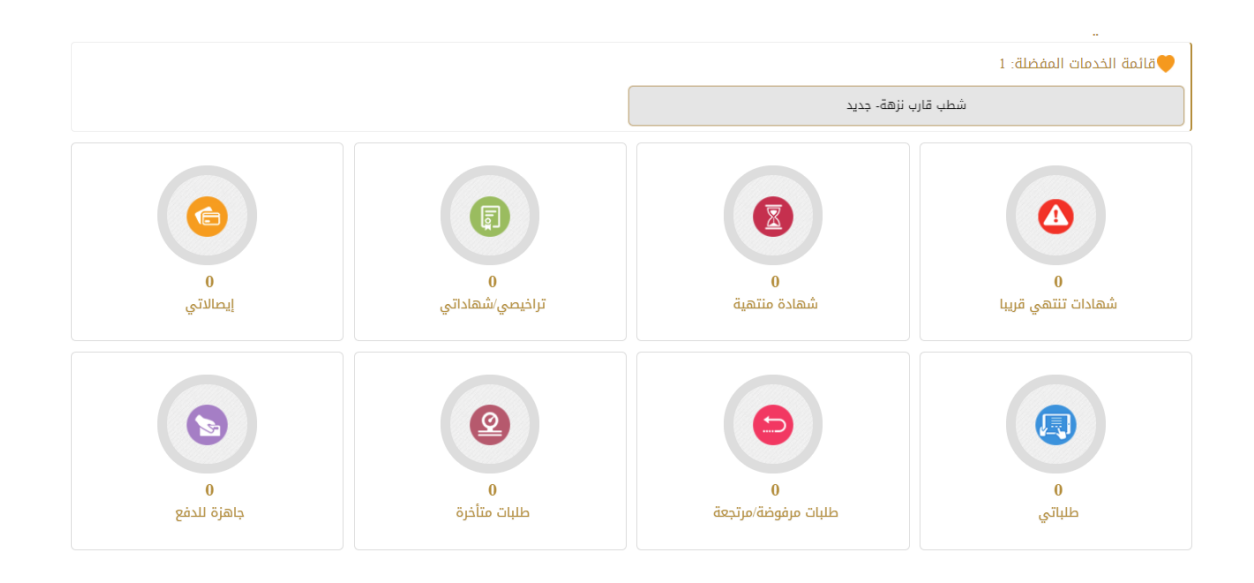